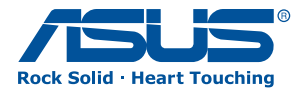

# AiGuru SV1T **Wideofon Internetowy**

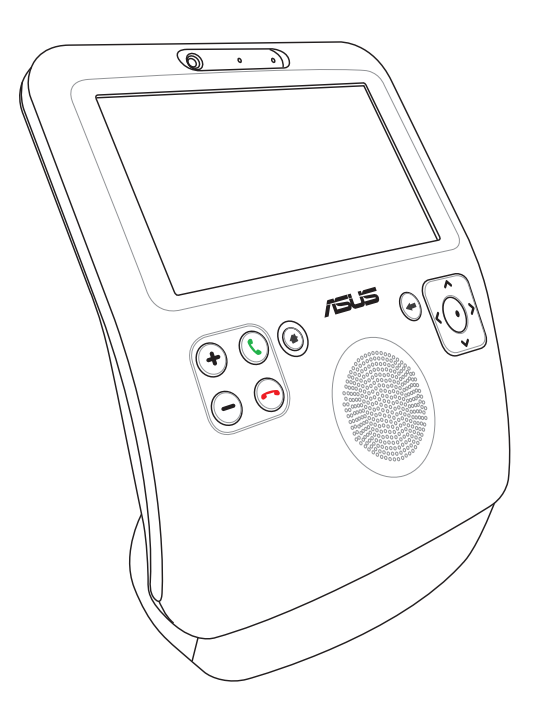

# **Podręcznik użyttkownika**

PL4773

Wydanie pierwsze V1 Czerwiec 2009

Skype™ wersja 1.9

Copyright 2003-2009 Skype Limited Zgłoszenie patentowe, Skype Limited Skype, SkypeIn, SkypeOut, powiązane marki handlowe i symbole logo oraz symbol "S", są znakami towarowymi Skype Limited.

Części Copyright © 2001-2009 Joltid™ Limited. Wszelkie prawa zastrzeżone. Zgłoszenie patentowe, Joltid Limited. www.joltid.com

#### **Prawa Autorskie© 2009 ASUSTEK COMPUTER INC. Wszelkie Prawa Zastrzeżone**

Żadna część tego informatora, produkt i opisane oprogramowanie nie mogą być bez pisemnej zgody ASUSTeK COMPUTER INC. ("ASUS") powielane, przekazywane, przepisywane, przechowywane w systemach zbioru informacji, ani tłumaczona na żaden język, w żadnej formie i w żadnej postaci, za wyjątkiem zabezpiecznia dokumentacji przez osobę która produkt zakupiła.

Produkty i nazwy korporacji wspomniane w tym podręczniku mogą być zastrzeżonymi znakami towarowymi lub elementami chronionymi prawem autorskim odpowiednich firm i są wykorzystywane wyłącznie do celów identyfikacji. Wszystkie znaki towarowe są własnością odpowiednich właścicieli.

Dołożono wszelkich starań, aby zawartość tego podręcznika była prawidłowa i aktualna. Jednakże, producent nie gwarantuje dokładności treści i zastrzega sobie prawo do wykonywania zmian bez uprzedniego powiadomienia.

# **Spis Treści**

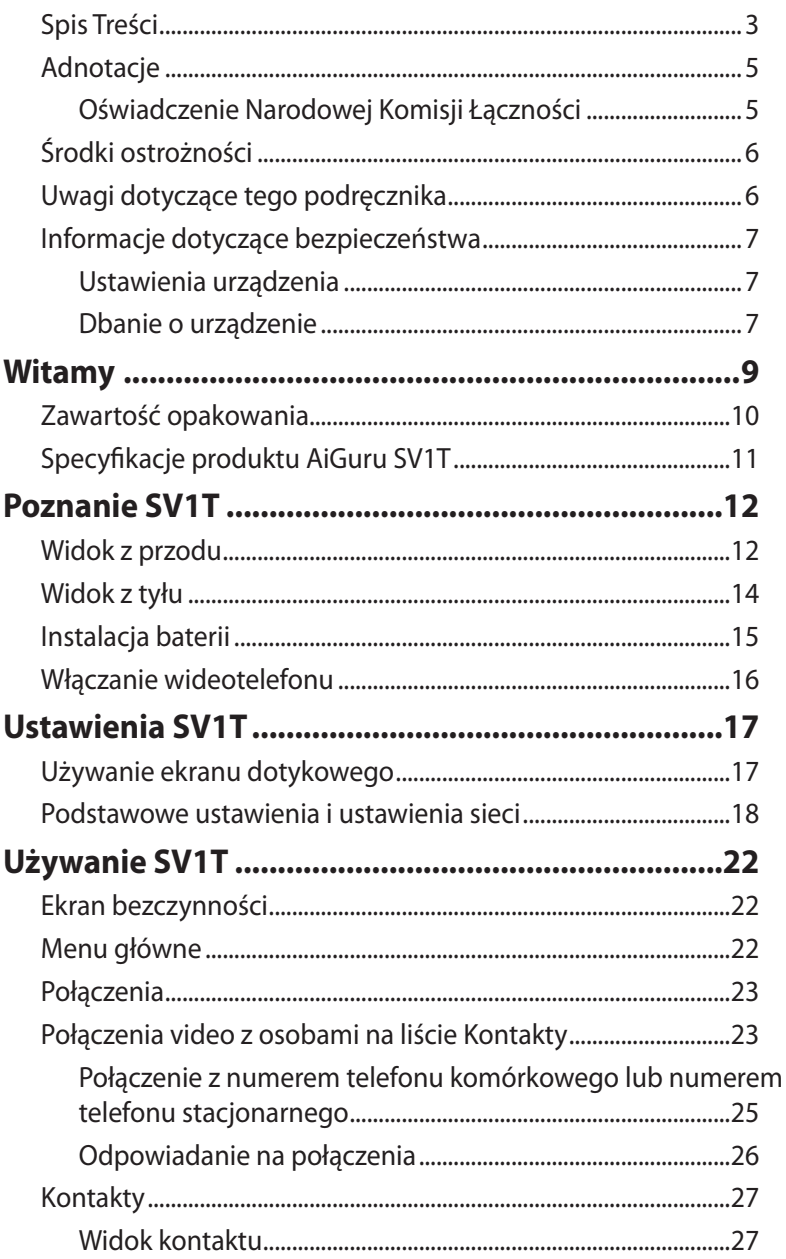

# **Spis Treści**

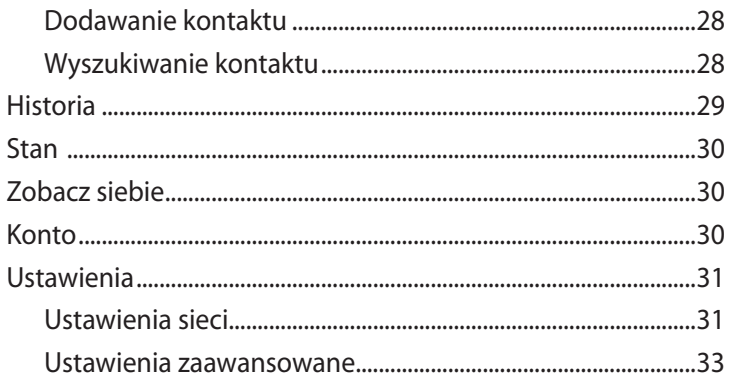

# <span id="page-4-0"></span>Adnotacje

### **Oświadczenie Narodowej Komisji Łączności**

Urządzenie to spełnia wymogi określone w dziale 15 Zarządzeń Komisji (FCC). Użytkowanie podlega następującym dwom warunkom:

- Urzàdzenie nie mo˝e powodowaç szkodliwych interferencji oraz
- Urządzenie musi przyjmować wszelkie interferencje również takie, które mogą powodować niepożądane działania.

Urządzenie to zostało przetestowane i uznane za mieszczące się w limitach określonych dla urządzeń elektronicznych Kategori B, zgodne z działem 15 FCC. Limity te zostały ustalone by wyznaczyć sensowne zabezpieczenie przed szkodliwa interferacją w instalacjach domowych. Urządzenie to pobiera, używa i może emitować energię falii radiowych i jeśli nie jest zainstalowane i użytkowane zgodnie z zaleceniami producenta może powodować szkodliwe zakłócenia połączeń radiowych. Dlatego nie gwarantuje się, że zakłócenie nie wystąpi w jakiejś konkretnej instalacji. Jeśli urządzenie to powoduje zakłócenia odbioru radia lub telewizji, co moźe być potwierdzone przez włączenie i wyłączenie urządzenia, zachęca się użytkownika do naprawienia tego poprzez ktoryś z poniższych sposobów:

- Zmieniając kierunek lub przestawiając antenę odbiorczą.
- Zwiększając odległość pomiędzy urządzeniem i odbiornikiem.
- Podłączając urządzenie do kontaktu należącego do innego obwodu elektrycznego niż odbiornik.
- Kontaktując się ze specjalistą od napraw sprzętu radiowotelewizyjnego.

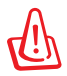

Zgodnie z zarządzeniem FCC, monitor i karta graficzna mają być połączone kablem obudowanym. Zmiany lub modifikacja urządzenia nie zatwierdzona przez stronę odpowiedzialną za przestrzeganie zasad, może spowodować utratę prawa użytkowania urządzenia przez użytkownika.

# <span id="page-5-0"></span>**Środki ostrożności**

Ze względów bezpieczeństwa oraz, aby zapewnić dobre działanie produktu przed jego użyciem należy przeczytać następujące wskazówki i przypomnienia.

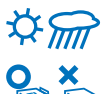

Produkt powinien być zawsze suchy i wolny od pyłu.

Przed wyjęciem/wymianą baterii należy upewnić się, że produkt jest wyłączony.

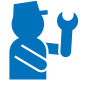

Naprawy należy powierzać wyłącznie wykwalifikowanemu personelowi.

Produkt należy używać zgodnie z instrukcjami z podręcznika użytkownika.

# **Uwagi dotyczące tego podręcznika**

Aby zapewnić prawidłowe wykonywanie pewnych zadań należy zwracać uwagę na następujące symbole występujące w tym podręczniku.

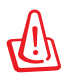

**OSTRZEŻENIE:** Istotne informacje, które MUSZĄ być przestrzegane, aby zapobiec odniesieniu obrażeń.

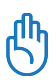

**WAŻNE:** Instrukcje, które MUSZĄ być wykonane w celu wykonania zadania.

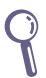

**WSKAZÓWA:** Wskazówki i użyteczne informacje, pomocne w dokończeniu zadania.

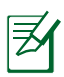

**UWAGA:** Dodatkowe informacje dotyczące specjalnych sytuacji.

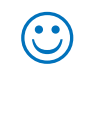

# <span id="page-6-0"></span>**Informacje dotyczące bezpieczeństwa**

To urządzenie jest przeznaczone i zostało sprawdzone pod kątem zgodności z najnowszymi standardami bezpieczeństwa urządzeń informatycznych. Jednakże, aby zapewnić bezpieczeństwo należy przeczytać następujące instrukcje bezpieczeństwa.

### **Ustawienia urządzenia**

- Nie należy używać tego urządzenia w pobliżu wody lub źródeł ciepła, takich jak grzejnik.
- Urządzenie należy ustawić na stabilnej powierzchni.
- Urządzenie można używać w miejscach o temperaturze w zakresie 5˚C do 40˚C.
- Jeśli używany jest przedłużacz należy sprawdzić, czy łączny amperaż urządzeń połączonych do przedłużacza nie przekracza amperażu przedłużacza.

### **Dbanie o urządzenie**

- To urządzenie jest przeznaczone do zasilania z dostarczonej ładowarki baterii i/lub z zasilacza. Inne wykorzystanie może spowodować unieważnienie wszelkich certyfikatów przyznanych temu urządzeniu i może być niebezpieczne.
- Dostarczony model baterii to ASUS, AL21-SV1T. Wymiana baterii na baterię nieprawidłowego typu może spowodować jej wybuch. Zużyte baterie należy usuwać w sposób zgodny z instrukcjami producenta.
- Nie należy chodzić po przewodzie zasilającym lub ustawiać na nim żadnych przedmiotów.
- Nie należy wylewać na urządzenie wody lub jakichkolwiek płynów.
- Gdy urządzenie jest wyłączone, w jego obwodach nadal znajduje się niewielki prąd elektryczny. Przed rozpoczęciem czyszczenia tego urządzenia należy zawsze odłączyć od gniazd kable zasilające i sieciowe.
- Jeśli wystąpią następujące problemy techniczne z tym urządzeniem, odłącz przewód zasilający i skontaktuj się z wykwalifikowanym technikiem serwisu lub sprzedawcą.
	- Uszkodzenie przewodu zasilacza lub wtyczki.
- Na urządzenie został wylany płyn.
- Urządzenie nie działa normalnie, mimo wykonywania instrukcji działania.
- Urządzenie zostało upuszczone lub uszkodzona jest obudowa.
- Zmieniła się wydajność urządzenia.

<span id="page-8-0"></span>Dziękujemy za wybranie **Wideotelefonu Internetowego ASUS AiGuru SV1T**. To urządzenie jest przeznaczone do obsługi funkcji związanych z komunikacją Skype™, umożliwiając wykonywanie rozmów z użyciem przewodowych/bezprzewodowych połączeń sieciowych.

### **Co to jest Skype?**

Poprzez Skype można wykonywać bezpłatne połączenia głosowe i video do innych osób korzystających z komunikacji Skype. Można także wykonywać połączenia do linii stacjonarnych i komórkowych w dowolnym miejscu na świecie, po fantastycznie niskich cenach.

Rozpocznij poprzez utworzenie własnej unikalnej nazwy Skype Name, a następnie rejestracji bezpośrednio w ASUS AiGuru SV1T. Wkrótce będzie można korzystać z bezpłatnych połączeń Skypedo-Skype do przyjaciół i rodziny. A co najlepsze ze wszystkiego, połączeniom towarzyszy doskonała jakość dźwięku i doskonały obraz.

### **Rozpocznij korzystanie z wideotelefonu Internetowego ASUS AiGuru SV1T!**

ASUS AiGuru SV1T umożliwia korzystanie z połączeń Skype - bez komputera. Lista kontaktów Skype jest wyświetlana na ekranie SV1T. Wybierz rozmówcę z listy, naciśnij przycisk Połącz, po czym można prowadzić rozmowę. SV1T obsługuje także linie stacjonarne i komórkowe. Połączenie przychodzące sygnalizowane jest dzwonkiem, a na ekranie wyświetlane jest ID dzwoniącego. SV1T umożliwia także odsłuchiwanie poczty głosowej Skype.

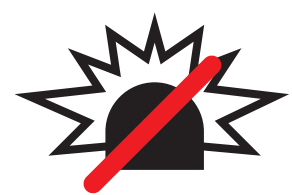

### Brak połączenia z numerami alarmowymi ze Skype

Skype nie zastępuje zwykłych telefonów i nie daje możliwości przeprowadzania połączeń z numerami alarmowymi.

# <span id="page-9-0"></span>**Zawartość opakowania**

Gratulujemy zakupienia ASUS AiGuru SV1T. Następująca ilustracja pokazuje zawartość opakowania z nowym wideotelefonem. Jeśli którykolwiek z wymienionych poniżej elementów jest uszkodzony lub go brakuje należy skontaktować się ze sprzedawcą.

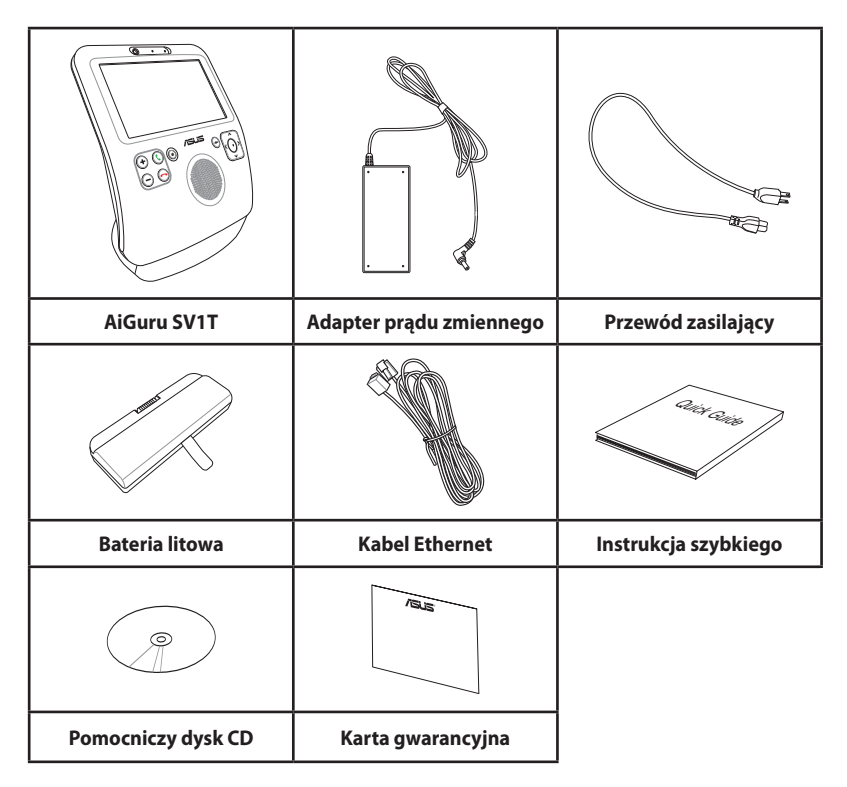

# <span id="page-10-0"></span>**Specyfikacje produktu AiGuru SV1T**

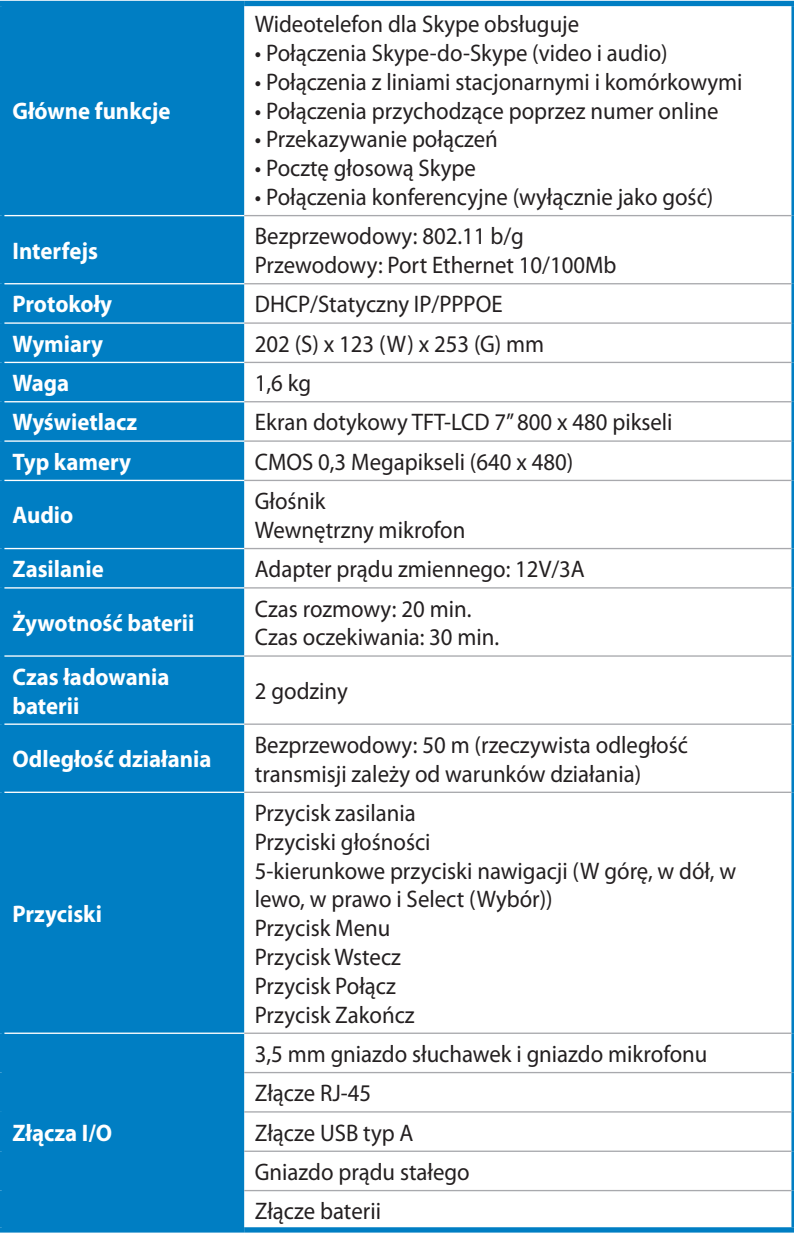

### <span id="page-11-0"></span>**Widok z przodu**

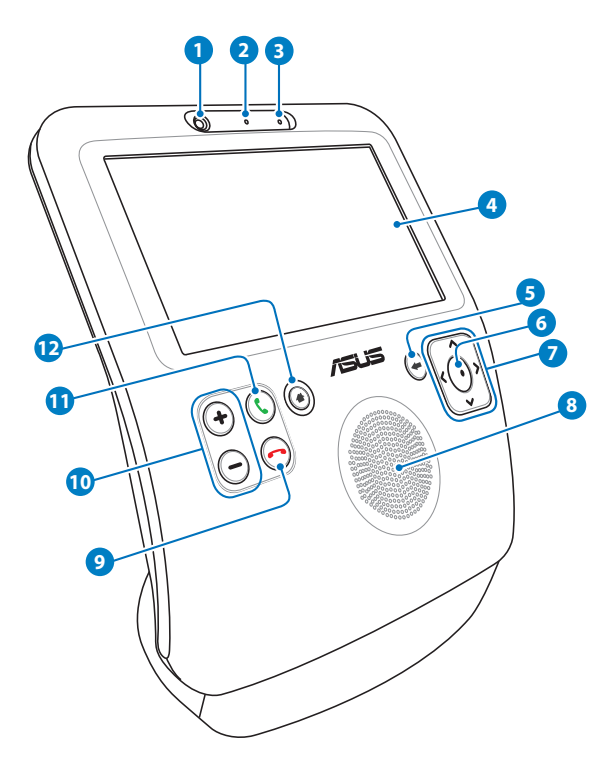

#### Kamera sieci web

Ta wbudowana kamera sieci web umożliwia tworzenie połączeń video, a także wykonywanie zdjeć sobie.

#### **Dioda LED kamery sieci web**

Ta dioda LED świeci na zielono, wskazując uaktywnienie kamery sieci web.

#### **Mikrofon**

To jest wbudowany mikrofon.

### **Ekran dotykowy LCD 4**

Nawigacja poprzez kontakty oraz widok rozmówcy.

Kąt ekranu można regulować poprzez lekkie naciśnięcie lub pociągnięcie panela przedniego.

### **Przycisk Wstecz 5**

Naciśnij w celu przejścia do poprzedniego menu. Naciśnij powtarzająco, aby powrócić do ekranu bezczynności.

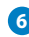

 $\mathbf{Q}$ 

#### **Przycisk wyboru 6**

Naciśnij, aby potwierdzić wybór. Na ekranie bezczynności naciśnij, aby otworzyć menu główne.

#### **Przyciski W górę, w dół, w lewo, w prawo 7**

Naciśnij, aby przewinąć opcje menu w górę/w dół/w lewo/w prawo w celu wykonania wyborów. Na ekranie bezczynności, naciśnij **W górę**, aby wybrać obecność Skype, **W dół**, aby przejść do listy Kontakt i **W lewo**/**w prawo**, aby otworzyć menu główne.

### **Głośnik 8**

Wbudowany głośnik umożliwia słyszenie rozmówcy.

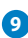

### **Przycisk Koniec 9**

Naciśnij, aby zatrzymać połączenie przychodzące lub anulować wybierane połączenie. Naciśnij powtarzająco, aby przejść bezpośrednio do ekranu bezczynności.

#### **Przyciski Głośność 10**

Naciśnij w celu zwiększenia/zmniejszenia głośności.

#### **11** PrzyciskPołączenie

Naciśnij, aby wybrać lub odpowiedzieć na połączenia. Na ekranie bezczynności naciśnij, aby pokazać listę Kontakt.

### **Przycisk Menu 12**

Naciśnij, aby przejść bezpośrednio do menu głównego.

### <span id="page-13-0"></span>**Widok z tyłu**

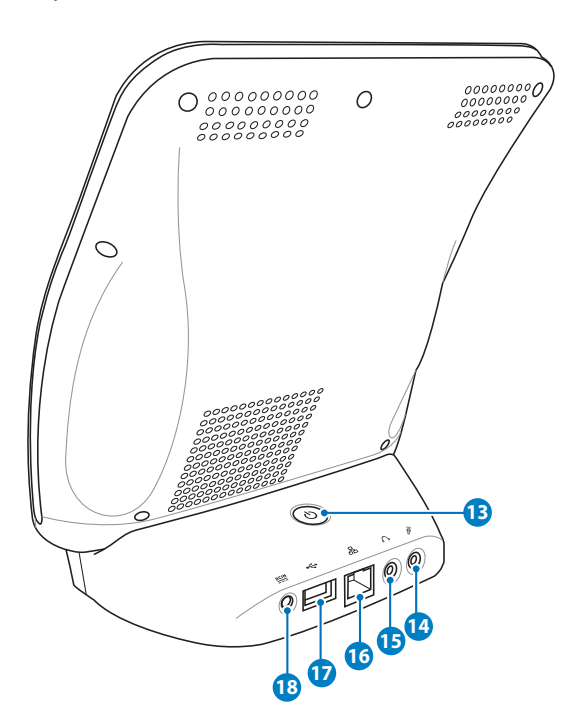

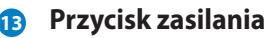

Naciśnij, aby włączyć/wyłączyć wideotelefon.

#### **Gniazdo mikrofonu 14**

To gniazdo umożliwia podłączenie mikrofonu. Użycie tego gniazda automatycznie wyłącza wbudowany mikrofon.

#### **Gniazdo słuchawek 15**

To gniazdo umożliwia podłączenie wzmacnianych głośników lub słuchawek. Użycie tego gniazda automatycznie wyłącza wbudowane głośniki.

#### **16** Port LAN

Port LAN RJ-45 obsługuje standardowy kabel Ethernet do połączenia z siecią lokalną.

### <span id="page-14-0"></span>**Port USB**

Port USB (Uniwersalna magistrala szeregowa) jest zgodny z urządzeniami USB.

### **Wejście zasilania (Prąd stały 12V) 18**

Dostarczony adapter zasilania konwertuje prąd zmienny na prąd stały, dostępny w tym gnieździe. Zasilanie dostarczone poprzez to gniazdo umożliwia zasilanie wideotelefonu. Aby zapobiec uszkodzeniu wideotelefonu należy zawsze używać dostarczony adapter zasilania.

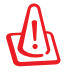

W czasie używania adapter zasilania może się rozgrzać lub być gorący. Nie należy przykrywać adaptera i należy trzymać go z dala od ciała.

### **Instalacja baterii**

1. Połóż urządzenie na części tylnej, ekranem skierowanym do góry. Zwolnij kciukami zaczepy pokrywy wnęki baterii, aby otworzyć pokrywę.

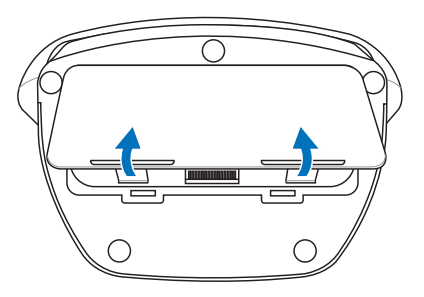

2. Włóż baterię do wnęki na baterię, uważając na prawidłową orientację.

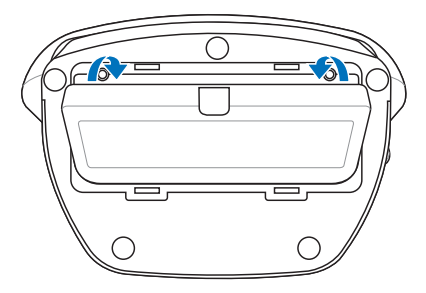

<span id="page-15-0"></span>3. Włóż pokrywę baterii do gniazda wnęki i naciśnij mocno, aż do zatrzaśnięcia.

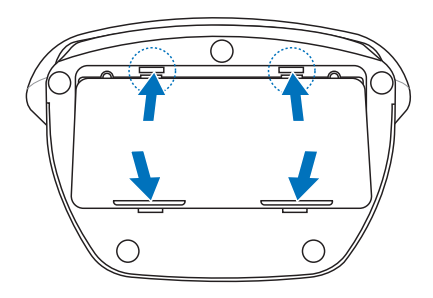

## **Włączanie wideotelefonu**

Podłącz dostarczony adapter prądu zmiennego do gniazda **Wejście prądu stałego** na panelu tylnym, a następnie naciśnij przycisk **zasilanie** w celu włączenia urządzenia. Zaświeci się ekran urządzenia pokazując komunikat powitalny Skype.

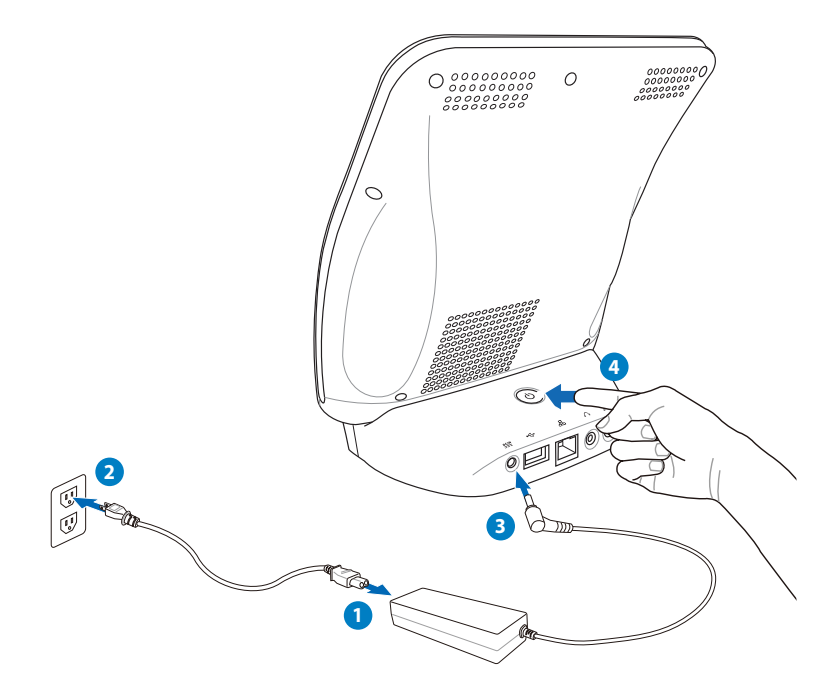

# <span id="page-16-0"></span>**Używanie ekranu dotykowego**

Użyj ekranu dotykowego do ustawienia SV1T, wykonywania połączeń i używania innych funkcji.

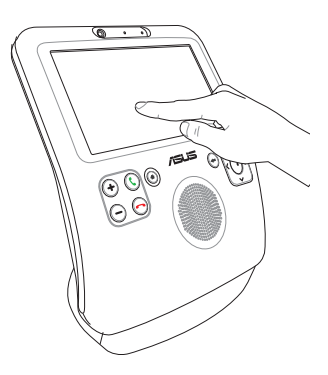

• Przeciągnij w lewo lub w prawo górę lub dół w celu przewinięcia ekranu Menu lub ekranu Kontakty.

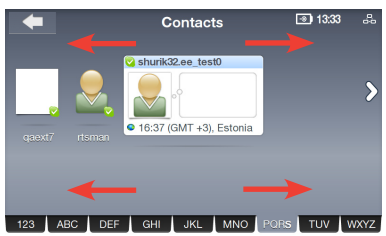

• Stuknij dowolną funkcję na ekranie Menu w celu jej uaktywnienia.

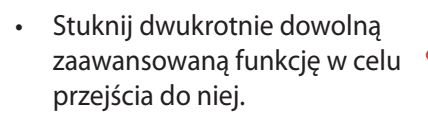

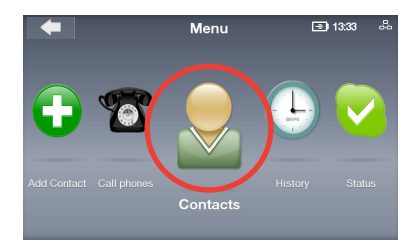

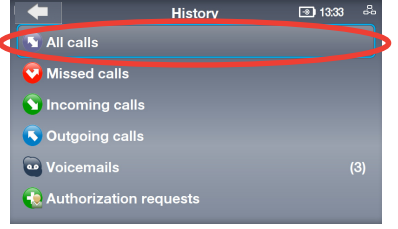

# <span id="page-17-0"></span>**Podstawowe ustawienia i ustawienia sieci**

Po pierwszym włączeniu SV1T, wymagana będzie konfiguracja następujących ustawień.

1. Naciśnij przycisk **UP (W górę)**/**Down (w dół)**, aby wybrac język i naciśnij przycisk **Select (Wybór)**, aby potwierdzić wybór.

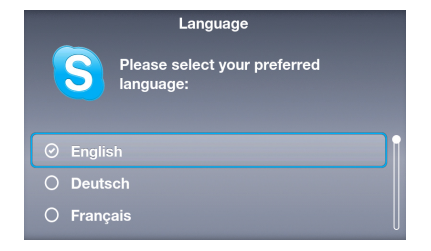

2. Przeczytaj warunki usługi Skype. Naciśnij przycisk **Left (W lewo)**/**Right (w prawo)**, aby podświetlić **Accept (Akceptuję)**, a następnie naciśnij przycisk **Select (Wybierz)**.

**Terms of service** I have read and accept Skype's terms and conditions at www.skype.com/eula, www.skype.com/tos and the privacy statement at www.skype.com/privacy. No Emergency Calls.<br>Skype is not a replacement for your ordinary<br>telephone and can not be used for emergency calling. Accept **Decline** 

3A. Konfiguracja ustawień sieci dla urządzenia.

#### **Połączenie bezprzewodowe (niepodłączony kabel Ethernet)**

Wyświetla listę sieci bezprzewodowych. Podświetl jedną sieć do której jest dostęp, a następnie naciśnij przycisk **Select (wybierz)** w celu rozpoczęcia połączenia.

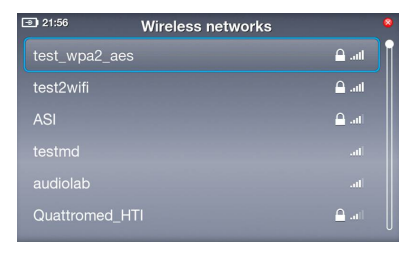

Jeśli sieć jest zabezpieczona, wprowadź hasło używając klawiatury ekranowej.

### 3B. **Połączenie przewodowe (podłączony kabel Ethernet)**

Jeśli urządzenie jest już podłączone do routera domowego, nastąpi automatyczne połączenie z Internetem.

- 
- Dla innych typów połączeń sieciowych, sprawdź część "**Network settings (Ustawienia sieci)**" na stronie 30.
- Nie jest możliwe połączenie z sieciami, które wymagają uwierzytelnienia przeglądarki sieci web.
- 4. Aby ustawieć godzinę, naciśnij przycisk **UP (W górę)**/**Down (w dół)**, aby wybrać liczbę i naciśnij **Select (Wybierz)** w celu potwierdzenia. Ustaw minuty w ten sam sposób, a następnie wybierz **OK**.
- 5. Aby ustawić dzień, miesiąc i rok wykonaj podane wyżej instrukcje. Po wykonaniu, wybierz **OK**.

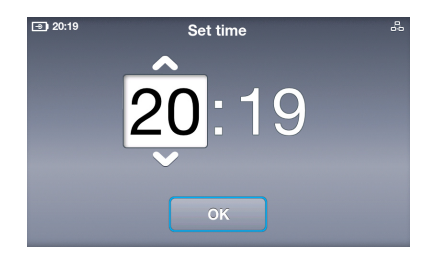

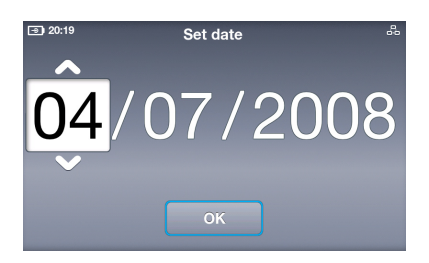

6. Aby ustawić strefę czasową, naciśnij przycisk **UP (W górę)**/**Down (w dół)** w celu podświetlenia strefy czasowej i naciśnij przycisk **Select (Wybór)** w celu potwierdzenia.

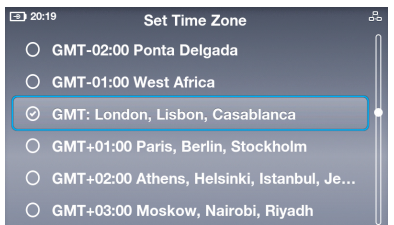

- 7. Podświetl kraj z którego wykonujesz połączenie i naciśnij przycisk **Select (Wybór)** w celu potwierdzenia.
- 8. Wybierz Nazwa Skype. Jeśli nazwa została już wybrana, wybierz pierwszą opcję. Jeśli nie, wybierz drugą opcję i wykonaj instrukcje ekranowe w celu ustawienia nowej nazwy.
- 9. Podświetl pole **Skype Name (Nazwa Skype)** i naciśnij przycisk **Select (Wybór)**, aby wyświetlić klawiaturę ekranową.
- 10. Podświetl literę/liczbę i naciśnij przycisk **Select (Wybór)** w celu wprowadzenia. Po zakończeniu, podświetl przycisk ekranowy **Enter** , a następnie naciśnij przycisk **Select (Wybór)** w celu potwierdzenia.

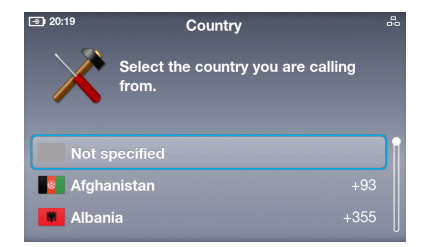

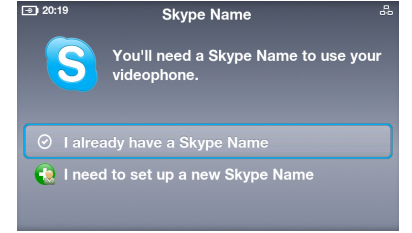

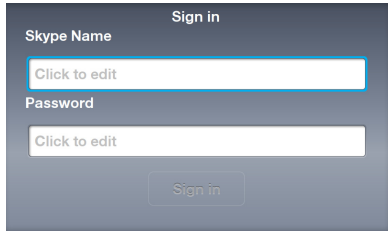

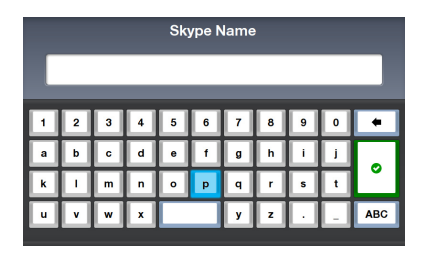

Wybierz przycisk **Delete (Usuń)** <sup>+</sup>, aby usunąć tekst. Wybierz **ABC** ABC<sub>,</sub> aby wyświetlić więcej opcji tekstowych.

- 11. Podświetl pole **Password (Hasło)** i naciśnij przycisk **Select (Wybór)**, aby wyświetlić klawiaturę ekranową.
- 12. Wprowadź hasło zgodnie z instrukcją w czynności 10.
- 
- Sign in **Skype Name** rts test0 Password Click to edit

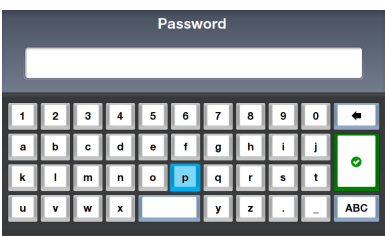

13. Podświetl **Sign in (Zarejestruj)** i naciśnij przycisk **Select (Wybór)**.

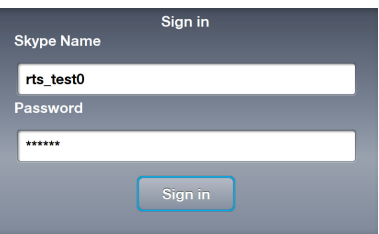

14. Aby wykonać samodzielnie rejestrację po włączeniu urządzenia, wybierz **Yes (Tak)**. Jeśli nie, wybierz **No (Nie)**.

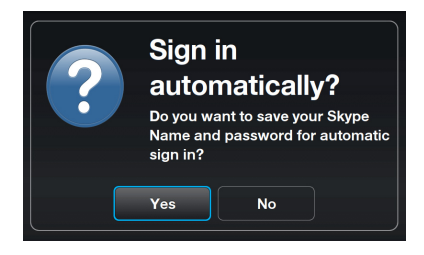

Pojawi się pytanie, czy użytkownik chce wykonać sobie zdjęcie video, aby użyć je w swoim profilu. Wybierz **Yes (Tak)** po czym nastąpi uaktywnienie kamery sieci web. Wybierz **Snapshot (Migawka)** i zostanie wykonane zdjęcie.

# <span id="page-21-0"></span>**Ekran bezczynności**

Po naciśnięciu przycisku **End (Koniec)** lub naciśnięciu powtarzająco przycisku **Back (Wstecz)** nastąpi powrót urządzenia do trybu bezczynności. Ekran bezczynności wyświetla następujące informacje: Poziom stanu zasilania prądem zmiennym/poziom naładowania baterii, obecność Skype i Skype Name (nazwa Skype), stan połączenia sieciowego i czas.

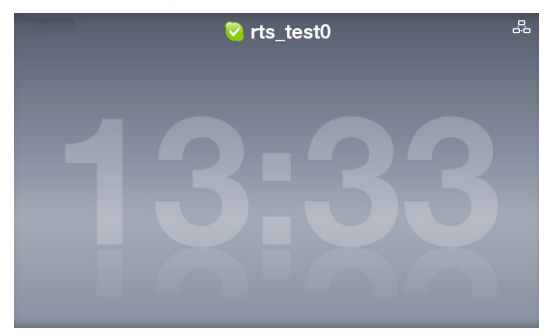

Jeśli do konta dodane zostały już kontakty, zostaną obe przewinięte wzdłuż ekranu, aby można było widzieć, kto jest online.

# **Menu główne**

Naciśnięcie przycisku **Menu** z dowolnego ekranu otwiera menu główne. Dostępne opcje menu (od lewej do prawej): **Settings (Ustawienia)**, **Search (Szukaj)**, **Add Contact (Dodaj kontakt)**, **Call phones (Telefony)**, **Contacts (Kontakty)**, **History (Historia)**, **Status (Stan)**, **See myself (Zobacz siebie)** i **Account (Konto)**.

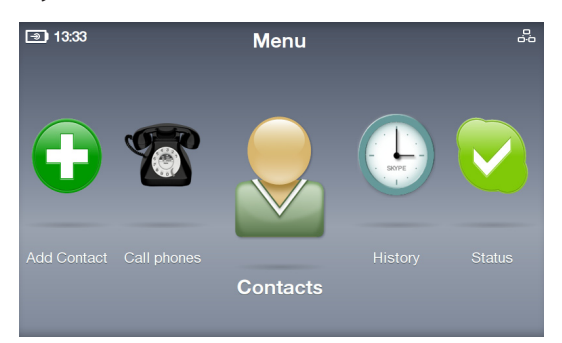

Naciśnij przyciski **Left (W lewo)** i **Right (W prawo)**, aby wyświetlić więcej opcji menu. Po zaznaczeniu opcji, powiększana jest jej ikona.

# <span id="page-22-0"></span>**Połączenia**

### **Połączenia video z osobami na liście Kontakty**

- 1. Na ekranie bezczynności naciśnij przycisk **Call (Połącz)** , aby wyświetlić listę Contact (Kontakt). Lub, z menu głównego, wybierz **Contacts (Kontakty)**.
- 2. Przewiń w lewo/w prawo, aby znaleźć Kontakt lub Kontakt SkypeOut.

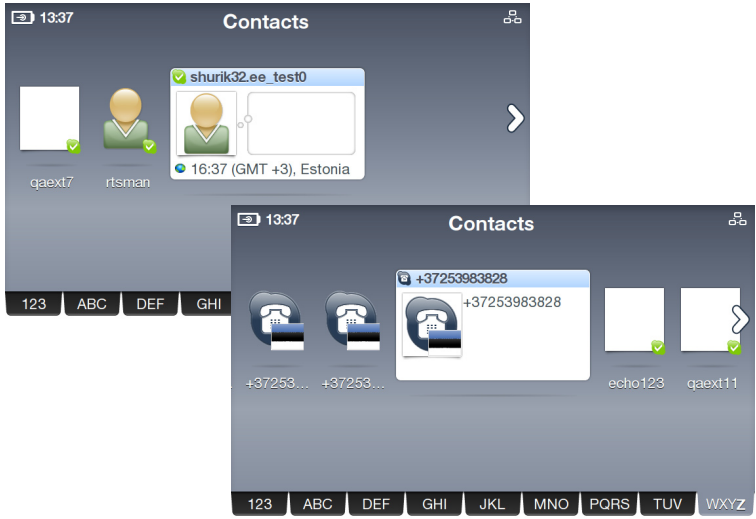

Twoje Kontakty są wyświetlane w kolejności alfabetycznej. Listę Kontakt można przewinąć w lewo i w prawo. W celu szybkiego przejścia przez Kontakty, stuknj zakładkę książki adresowej i przeciągnij w lewo/w prawo w celu nawigacji na liście Kontakty. Można także nacisnąć przycisk **W dół** w celu podświetlenia zakładki książki adresowej, lub nacisnąć **W lewo**/**W prawo** w celu przewinęcia przez zakładki. Po zaznaczeniu zakładki, naciśnij przycisk **Select (Wybierz)**, aby przejść litera po literze.

Aby wykonywać połączenia z telefonem stacjonarnym lub komórkowym należy zakupić kartę Skype Credit lub subskrypcję Skype. Odwiedź www.skype.com w celu uzyskania dalszych informacji.

3. Stuknij wybrany ekran Kontakt lub naciśnj przycisk **Call (Połącz)**  w celu uruchomienia połączenia. Wybierz **Video call (Połączenie video)** z opcji połączenia w celu wyświetlenia własnego strumienia video.

> Aby ustawić automatyczne uruchomienie video po utworzeniu lub zaakceptowaniu połączeń, przejdź z menu głównego do opcji **Settings (Ustawienia)** > **Video** > **Start my video automatically (Uruchom moje video automatycznie)**.

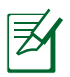

Po kilku sekundach nastąpi zdalne poszerzenia video do pełnego ekranu. Naciśnij dowolny z przycisków **Navigation (Nawigacja)** lub przycisk **Select (Wybór)** w celu przywrócenia opcji Połączenie.

4. Po zaakceptowaniu przez zdalną stronę połączenia i zainicjowaniu ich video, zostanie pokazany strumień video zdalnej strony.

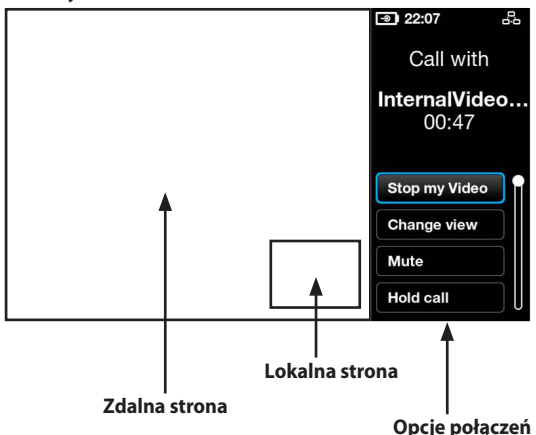

- 5. Podczas połączenia video, można nacisnąć przyciski **Volume (Głośność)** w celu regulacji głośności lub wybierz opcję połączenia z następujących opcji:
	- **Stop my Video (Zatrzymaj moje video):** wybór w celu zatrzymania strumienia video.
	- **Change view (Zmień widok):** wybór w celu ukrycia/pokazania widoku obraz-w-obrazie.
	- **Mute (Wyciszenie):** wybierz w celu wyciszenia/wyłączenia wyciszenia.
	- **Hold call (Zatrzymaj połączenie):** wybierz w celu zatrzymania/wznowienia połączenia.
	- **View profile (Widok profilu):** wybór w celu uzyskania widoku profilu Contact (Kontakt).
- 6. Aby zakończyć połączenie, stuknij z z prawej strony ekranu lub naciśnij przycisk **End (Koniec)** .

### <span id="page-24-0"></span>**Połączenie z numerem telefonu komórkowego lub numerem telefonu stacjonarnego**

1. W menu głównym, wybierz **Call phones (Telefony)**.

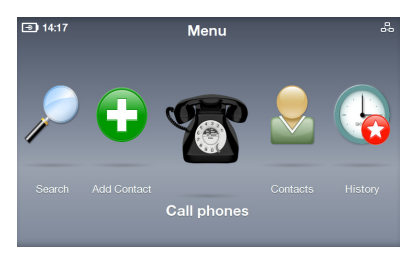

2. Wyświetlony zostanie ekranowy blok przycisków wybierania. Stuknij numery lub wprowadź numery przyciskami **Nawigacja (Navigation)** i przyciskiem **Select (Wybór)**. Po zakończeniu, wybierz ekranowy przycisk **Call** 

**(Połącz)** .

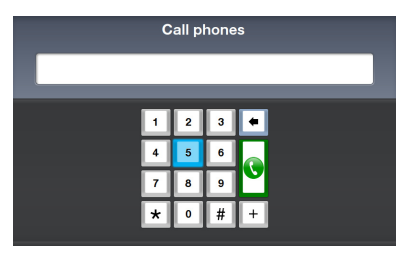

Dodaj "+" i kod kraju przed wybieranym numerem.

- 3. W trakcie połączenia, naciśnij przyciski **Volume (Głośność)**, aby wyregulować głośność lub wybrać opcję połączenia.
	- W celu wybrania rozszerzenia, zaznacz **Dialpad tones (Sygnały dialpada)**, aby otworzyć dialpad ekranowy i wprowadzić numer rozszerzenia.
- $\overline{3}$  13:38 Call with +37253983828  $00:59$  $M$ ute **Hold call Dialpad tones**
- 4. Aby zakończyć połączenie, stuknij z prawej strony ekranu lub naciśnij przycisk **End (Koniec)** .

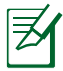

Aby wykonywać połączenia z telefonem stacjonarnym lub komórkowym należy zakupić kartę Skype Credit lub subskrypcję Skype. Odwiedź www.skype.com w celu uzyskania dalszych informacji.

### <span id="page-25-0"></span>**Odpowiadanie na połączenia**

Po nadejściu połączenia przychodzącego, na pełnym ekranie pojawi się okno dialogowe z informacją o dzwoniącym. Wybierz **Accept (Akceptuj)** lub naciśnij przycisk **Call (Połącz)** , aby odpowiedzieć na połączenie.

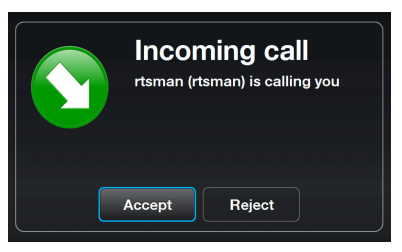

Ab ustawić automatyczne akceptowanie połączeń, przejdź do opcji **Settings (Ustawienia)** > **Calls (Połączenia)** > **Auto-answer incoming calls (Automatyczna odpowiedź na połączenia przychodzące)**.

# <span id="page-26-0"></span>**Kontakty**

### **Widok kontaktu**

1. W menu głównym, wybierz **Contacts (Kontakty)** w celu wyświetlenia listy Kontakty.

2. Wybierz Kontakt lub Kontakt SkypeOut.

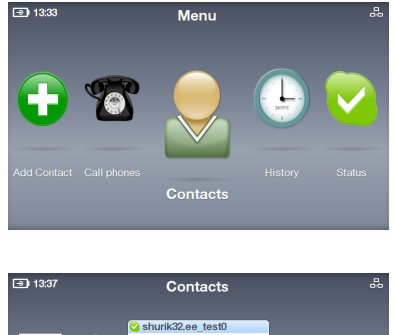

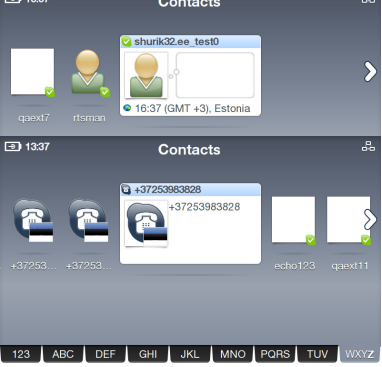

3. Opcje wyświetlane na liście Akcja zależą od opcji Kontakty.

> W opcji Kontakt można utworzyć **Video call (Połączenie video)**, **Voice call (Połączenie głosowe)** lub **Send voicemail (Wyślij pocztę głosową)**. Można także uzyskać opcje Kontakt **View profile (Widok profilu)**, **Rename (Zmiana nazwy)**, **Remove (Usuń)** lub **Block (Zablokuj)** i wyślij **Request details (Żądaj szczegółów)**.

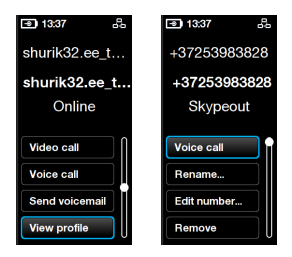

### <span id="page-27-0"></span>**Dodawanie kontaktu**

- 1. W menu głównym, wybierz **Add Contact (Dodaj kontakt)**.
- 2. Wybierz **Add a Skype Contact (Dodaj kontakt Skype)** lub **Add a telephone number (Dodaj numer telefoniczny)**.

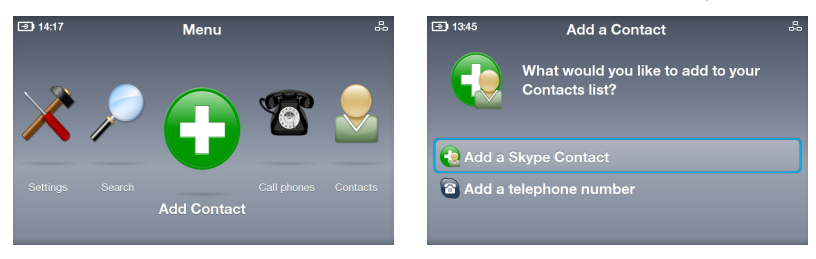

3. Wprowadź Nazwa Skype lub numer telefoniczny, używając klawiatury ekranowej lub dialpada. Po wykonaniu, wybierz przycisk ekranowy **Enter**.

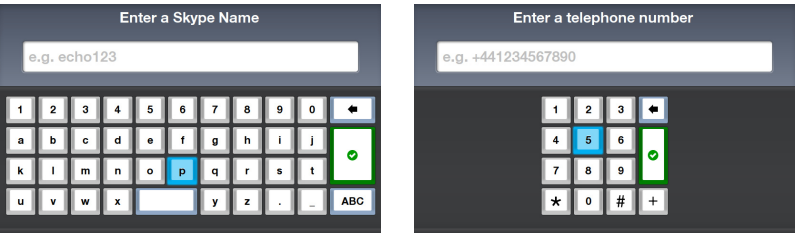

### **Wyszukiwanie kontaktu**

- 1. W menu głównym, wybierz **Search (Szukaj)**.
- 2. Wprowadź Nazwa Skype, nazwę użytkownika lub adres e-mail, aby odnaleźć Kontakt Skype.

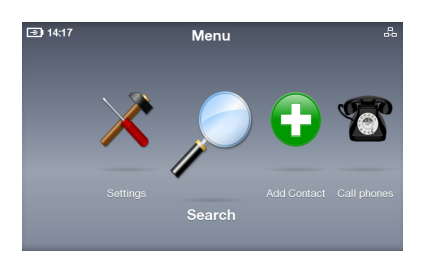

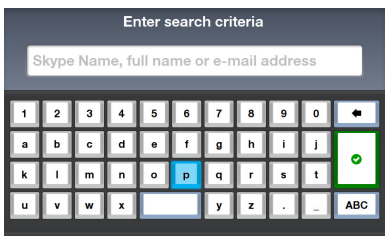

# <span id="page-28-0"></span>**Historia**

Jeśli w opcji Historia znajdują się nieoglądane zdarzenia, na ikonie Historia pojawi się czerwony symbol wskazując ten stan.

- 1. W menu głównym, wybierz **History (Historia)**, aby wyświetlić listę Historia.
- 2. Historia jest podzielona na zdarzenia: **All calls (Wszystkie połączenia)**, **Missed calls (Połączenia nieodebrane)**, **Incoming calls (Połączenia przychodzące)**, **Outgoing calls (Połączenia wychodzące)**, **Voicemails (Wiadomości poczty głosowej)** oraz **Authorization requests (Żądania autoryzacji)**. Wybierz zdarzenie, aby obejrzeć szczegóły.
- 3. Numer obok zdarzenia wskazuje liczbę zdarzeń, które wymagają działania. Na przykład, ekran po prawej pokazuje trzy niewymienione wiadomości poczty głosowej.
- 4. Wybierz **Voicemails (Wiadomości poczty głosowej)**, a następnie wybierz każdą wiadomość poczty głosowej w celu wykonania dalszych działań.

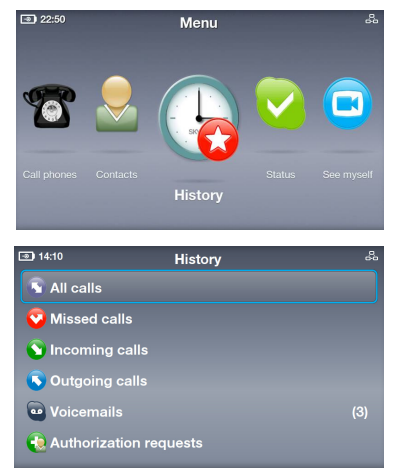

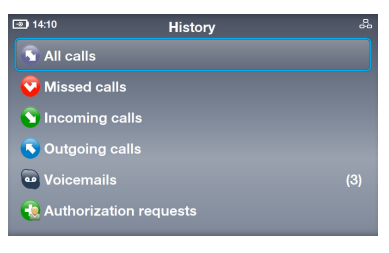

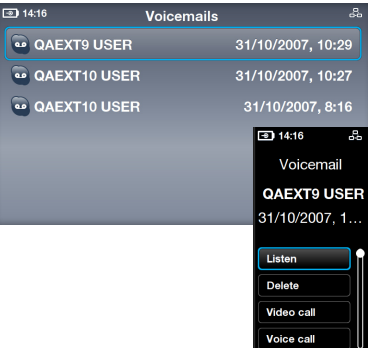

# <span id="page-29-0"></span>**Stan**

Stan połączenia Skype można zmienić poprzez naciśnięcie przycisku **UP (W górę)** z ekranu bezczynności lub poprzez wybranie **Status (Stan)** z menu głównego.

- 1. Wybierz postawę.
- 2. Postawa zostanie zaktualizowana.

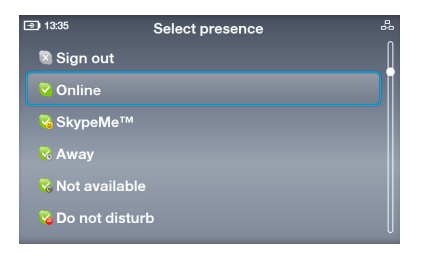

# **Zobacz siebie**

Możliwe jest wykonanie zdjęcia sobie, aby umieścić je w swoim profilu.

1. W menu głównym, wybierz **See myself (Zobacz siebie)**, po czym zostanie uaktywniona kamera sieci web.

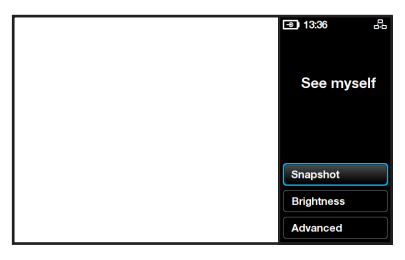

2. Wybierz **Snapshot (Zdjęcie)**, aby uzyskać gotowość do wykonania zdjęcia.

> Można także wybrać **Brightness (Jasność)** lub **Advanced (Zaawansowane)** w celu konfiguracji dalszych ustawień obrazu.

3. Wybierz **Snapshot (Migawka)**. Po odliczeniu 3-2-1, wykonywane jest zdjęcie. Do zdjęcia można wykorzystać opcje **Save (Zapisz)** do profilu Skype, **Try again (Spróbuj ponwonie)** lub akcję **Cancel (Anuluj)**.

# **Konto**

Wybierz w menu głównym **Account (Konto)** w celu podglądu szczegółów konta. Będzie można sprawdzić bilans Skype Credit i zaznaczyć subskrypcje (na przykład, poczta głosowa lub liczby online). Odwiedź www. skype.com w celu uzyskania dalszych informacji.

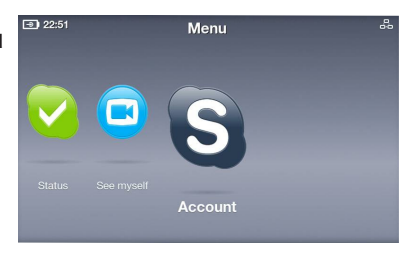

# <span id="page-30-0"></span>**Ustawienia**

W menu głównym, wybierz **Settings (Ustawienia)**, aby wyświetlić różne opcje włącznie z **Video**, **Sound (Dźwięk)**, **Profile (Profil)**, **Calls (Połączenia)**, **Privacy (Prytwatność)**, **Network (Sieć)** i **Advanced (Zaawansowane)**. Wybierz opcję i wykonaj instrukcje ekranowe w celu konfiguracji ustawień dla wideotelefonu.

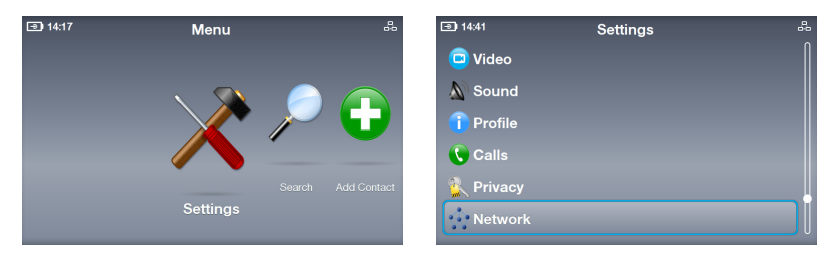

### **Ustawienia sieci**

Następujące instrukcje są przeznaczone do wideotelefonu podczas używania połączenia przewodowego.

- 1. Przejdż do **Settings (Ustawienia)** > **Network (Sieć)**. W celu zmiany płączenia z przewodowego na bezprzewodowe, wybierz **Change connection (Zmień połączenie)** i wykonaj instrukcje z czynności 3A na stronie 17.
- 2. Aby zmodyfikować typ połączenia przewodowego, wybierz **Current connection (Bieżące połączenie)** > **Modify connection (Modyfikuj połączenie)**.

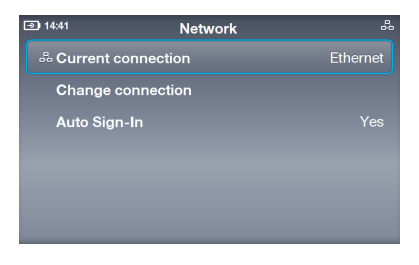

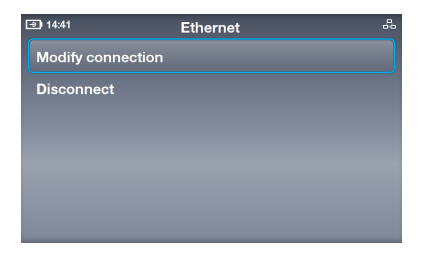

### **Połączenie PPPoE**

#### 1. Wybierz **PPPoE settings (Ustawienia PPPoE)**.

Teksty na przeciw tych opcji wskazują bieżący stan.

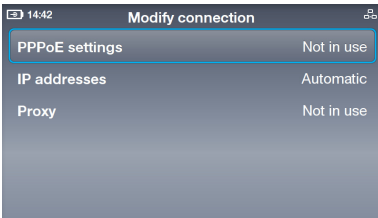

### **Dynamiczne połączenie IP**

1. Jeśli używany jest router, wybierz **IP addresses (Adresy IP)**.

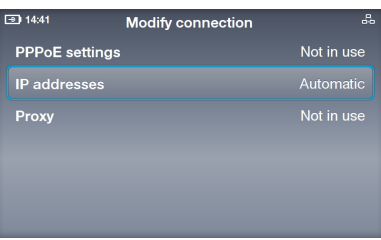

#### **Statyczne połączenie IP**

1. Jeśli użytkownik posiada statyczny adres IP, wybierz **IP addresses (Adresy IP)**.

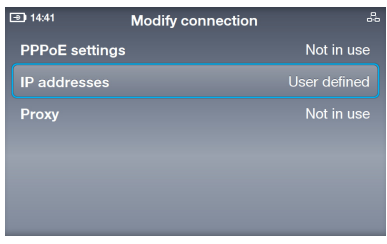

2. Wybierz **Username (Nazwa użytkownika)** i odpowiednio **Password (Hasło)**, aby wprowadzić tekst z wykorzystaniem klawiatury ekranowej.

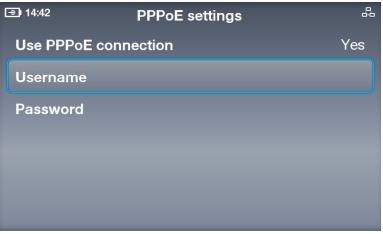

2. Wybierz **Configure automatically (Konfiguruj automatycznie)** (inne opcje staną się niedostępne).

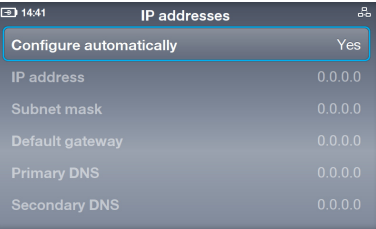

2. Wprowadź **IP address (Adres IP)**, **Subnet mask (Maska podsieci)** i inne informacje, z użyciem dialpada ekranowego.

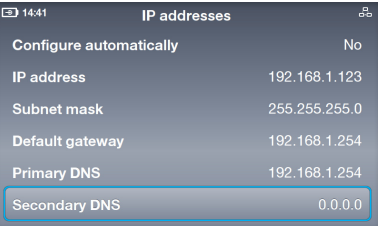

### <span id="page-32-0"></span>**Ustawienia zaawansowane**

Menu **Settings (Ustawienia)** > **Advanced (Zaawansowane)** umożliwia konfigurację ustawień takich jak **Screen brightness (Jasność ekranu)**, **Time and Date (Czas i data)**, **Language (Język)**, **Incoming connection port (Port połączeń przychodzących)**, **Software update (Aktualizacja oprogramowania)**, **Device information (Informacje o urządzeniu), Touch Screen Calibration (Kalibracja ekranu dotykowego)** i **Device reset (Reset urządzenia)**.

#### **Kalibracja ekranu dotykowego: regulacja precyzji ekranu dotykowego**

Wybierz **Kalibracja ekranu dotykowego**, a następnie stuknij znaczniki ekranowe w określonej kolejności w celu zakończenia kalibracji.

### **Aktualizacja oprogramowania: instalacja najnowszego**

#### **oprogramowania**

- 1. Wybierz **Software update (Aktualizacja oprogramowania)**.
- 2. Pojawi się okno dialogowe "Sprawdź aktualizacje". Wybierz **Yes (Tak)**.
- 3. Urządzenie pobierze i zainstaluje najnowsze oprogramowanie z Internetu.

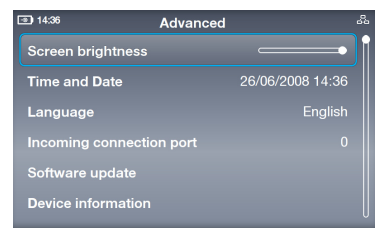

#### **Reset urządzenia: przywracanie fabrycznych ustawień urządzenia**

1. Wybierz **Device reset (Reset urządzenia)**.

2. Wybierz **Reset everything (Resetuj wszystko)** lub **Reset all except network (Resetuj wszystko poza siecią)**.

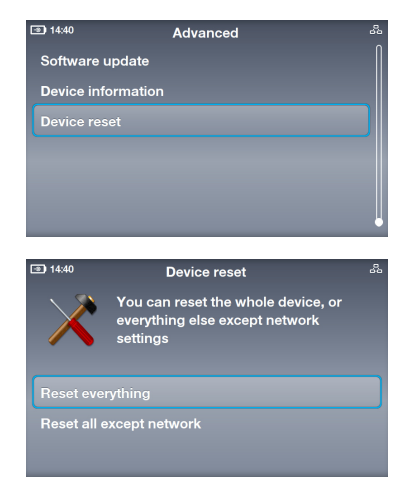

3. Pojawi się okno dialogowe "Resetować urządzenie". Wybierz **Yes (Tak)**, aby potwierdzić działanie.

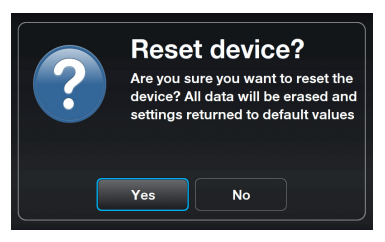